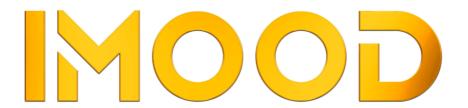

# **USER MANUAL**

# **DOWNLOAD APP**

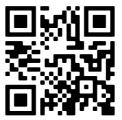

WWW.IMOOD.DK

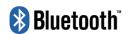

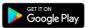

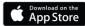

# How to get started

### 01. Download the app.

Download the app via the QR code here or at www.IMood.dk

### 02. Create an account in the app.

Fill out the form and create an account.

### 03. Activate Bluetooth on your smartphone or tablet.

### 04. Insert the bulb in the lamp and switch it on.

### 05. Activate the bulb in the app.

Turn on the light bulb and then open the app. Wait 10-20 seconds while the app automatically finds the bulb you have just turned on.

Click on 'Go to add'. The bulb will now be installed in the app. (See picture 1)

The bulb will flash once installation is complete.

Click on 'Next'. (See picture 2)

Click on 'Open the icon' if you would like to change the name of the bulb. (See picture 3)

Click on 'Done' and the bulb is activated and ready for use. (See picture 4)

### 06. Dim the light and change colours.

Dim the light to the level you wish and switch between warm white and 16.8 million hues. (See picture 5 and 6)

## Group multiple bulbs and control them from one place

### 01. Set up a group and add the bulbs.

At the top-right you can see three small dots. click on them and then click on 'Create Group'. (See picture 7 and 8)

Here, you can see that the G4 bulbs you have set up are already marked in the group. Below, you can see all the

other bulbs that are available and can be added to this group. Click on the green 'plus' button to add the bulbs you
want to this group.

Click on 'Save', change the name to one you'd like to call the new group.

When you've finished naming it, click on 'Save'. (See picture 9)

Now you can control all the bulbs you have added to the group at the same time. (See picture 10 and 11)

Find a more detailed guide on how to set up a group, go to IMood.dk or find details via the QR code.

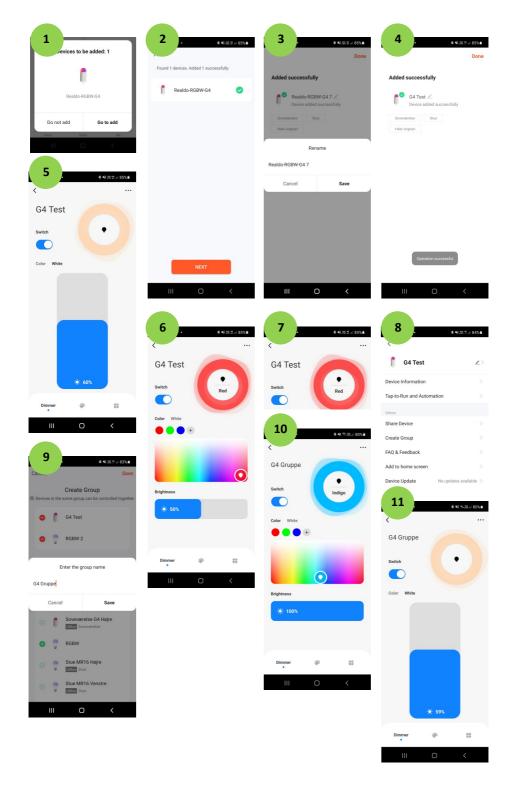

# XO'OOM' WWW